# **How Do I Enter Time for My Employees?**

# **Navigation**

- 1. Log into OneUSG Connect.
- 2. On the **Manager Self Service** page, click the **Team Time** tile.
- 3. Select Report Time.

#### **Select an Employee**

- 4. On the **Report Time** page, enter the desired information in the **Employee Selection Criteria** section.
- 5. Click the **Get Employees** button.
- 6. Click the link associated with the employee's **Last Name** to proceed to the timesheet.

## For Non-Exempt Employees Using the Web Clock, Punch Timesheet or Kaba Time Clock

- 7. Use the **Punch Timesheet** to record the **In**/**Lunch**/**Out** times for the employee. If you do not see the In/Meal/Out fields for each day, select the **Punch Timesheet** link in the **Select Another Timesheet** section.
- 8. Enter or use the **Calendar** icon to update the date for time entry and click the **Refresh** icon. You can also use the **Previous Week** and **Next Week** links.
- 9. If needed, you can review any absences the employee submitted by clicking the **Absence** tab. Be sure to approve/deny any absences that you have not worked.
- 10. Enter the following times for each day as needed: **In** (begin work), **Lunch** (start meal break), **In** (return from meal break), and **Out** (end work).
- 11. After entering all times, click the **Submit** button.
- 12. Click **OK** when you receive the confirmation.

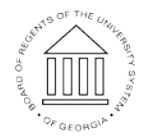

Page 1 **CENTY** ©2017 University System of Georgia. All Rights Reserved

UNIVERSITY SYSTEM OF GEORGIA

## For Non-Exempt Employees Using the Elapsed Timesheet

- 13.Use the **Elapsed Timesheet** to record hours worked for the employee. If you see fields to record In/Meal/Out times, click the **Elapsed Timesheet** link in the **Select Another Timesheet** section.
- 14. Enter or use the **Calendar** icon to update the date for time entry and click the **Refresh** icon. You can also use the **Previous Week** and **Next Week** links.
- 15. If needed, you can review any absences the employee submitted by clicking the **Absence** tab. Be sure to approve/deny any absences that you have not worked.
- 16. For each day you need to record, enter total hours worked in the appropriate field in the first available row.
- 17.Use the **Time Reporting Code** dropdown to select the appropriate selection. This is typically **00REG – Regular**.
- 18. Click the **Submit** button.
- 19. Click **OK** when you receive the confirmation.

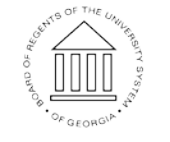